## **Oinarrizko parametroak G-CODE bat sortzeko Ultimaker Cura-rekin**

Dokumentu honek oinarrizko parametro batzuk eskaintzen dizkigu pieza estandar bat inprimatzeko garaian.

Oinarrizko parametro horiekin, pieza asko inprima daitezke.

Noiz aldatu beharko ditugu?

Piezak betegarri, gogortasun edo elastikotasun handiagoa behar duenean. Adibidez, funtzio mekanikoak dituzten piezetan edo indar mota desberdinak jasaten edo erabiltzen dituzten piezetan.

Parametroak doitzen hasiko gara.

Ez baditugu aldatzen, beti berdin egongo dira eta ezaugarri bereziak dituen pieza bat izan ezean, ez dago gehiago ukitu beharrik, piezak behar bezala inprimatzen dituela egiaztatu ondoren.

Lehen urratsa:

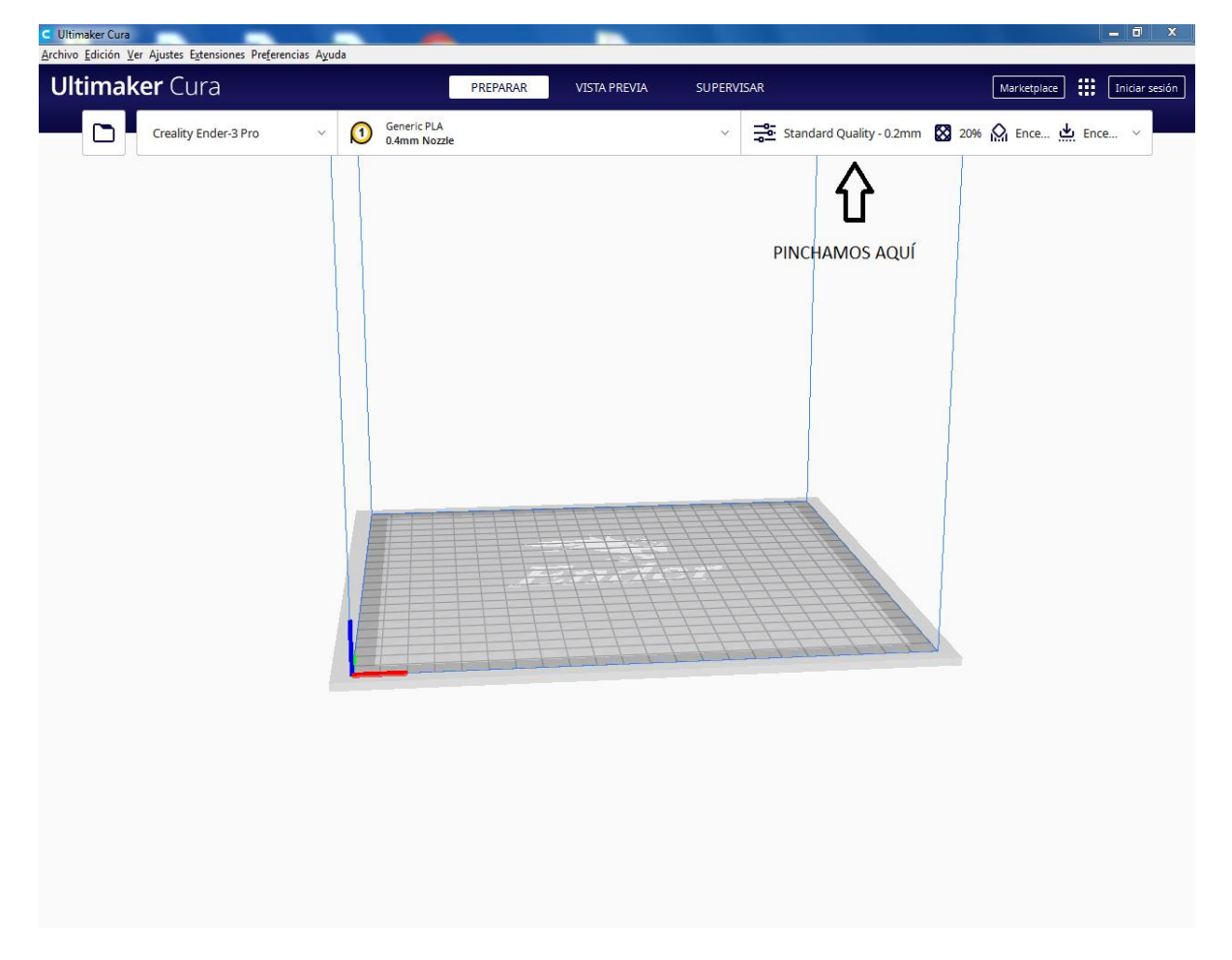

Gezia dagoen lekuan klik eginda zabalgarri bat irekiko da, inprimaketa -

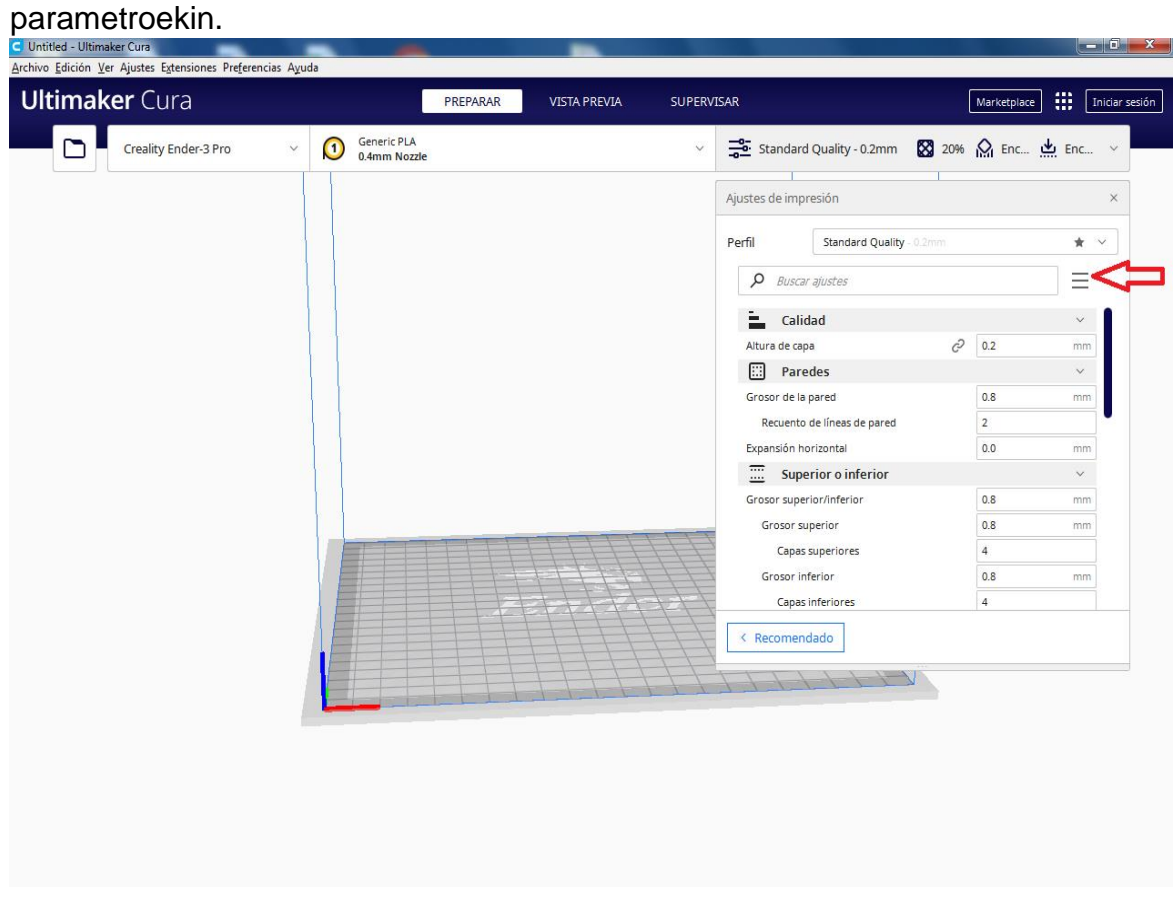

Parametroak doitzeko hainbat aukera dituen koadro bat irekitzen da. Gure kasuan, gehiegi ez zailtzeko, oinarrizko parametroak aukeratuko ditugu.Basicen egingo dugu klik.

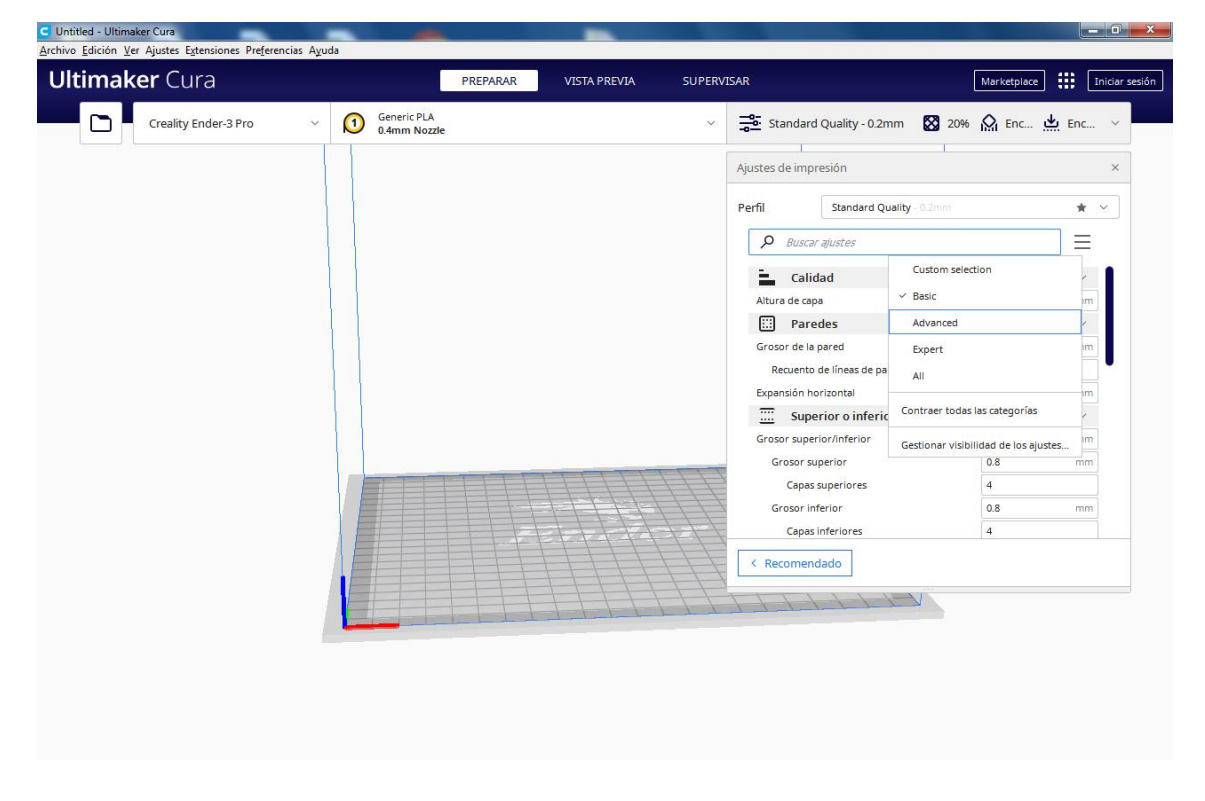

Lehenengo parametroa, emango den kalitatea da, geruza bakoitzaren altuera 0,05 eta 0,3 artekoa izaten da, geruzaren altuera zenbat eta txikiagoa izan, orduan eta kalitate hobea izango du, baina inpresioak denbora gehiago beharko

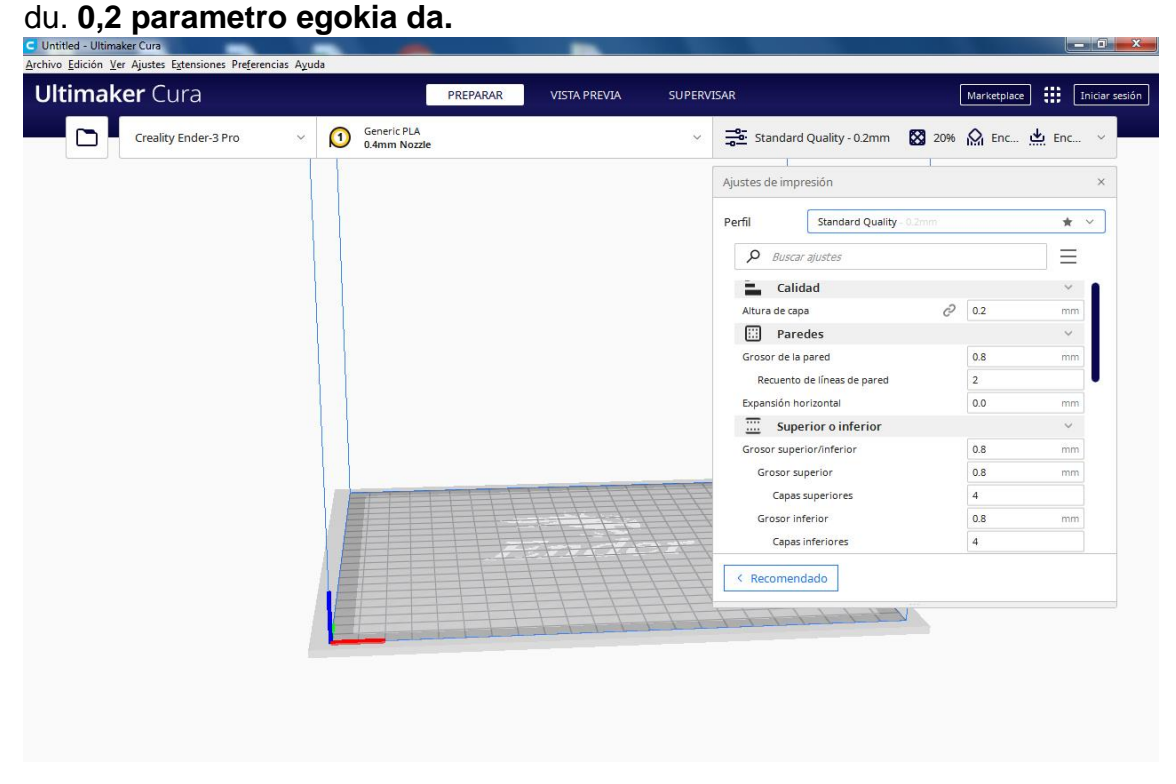

Hurrengo parametroa paretak edo hormak dira, 0,8 horma-lodiera eta 2 lerrozenbaketa nahikoa da. Pieza gogorragoa nahi badugu, balio horiek handituko ditugu eta ondorioz inprimatze-denbora eta material-gastua handituko da.

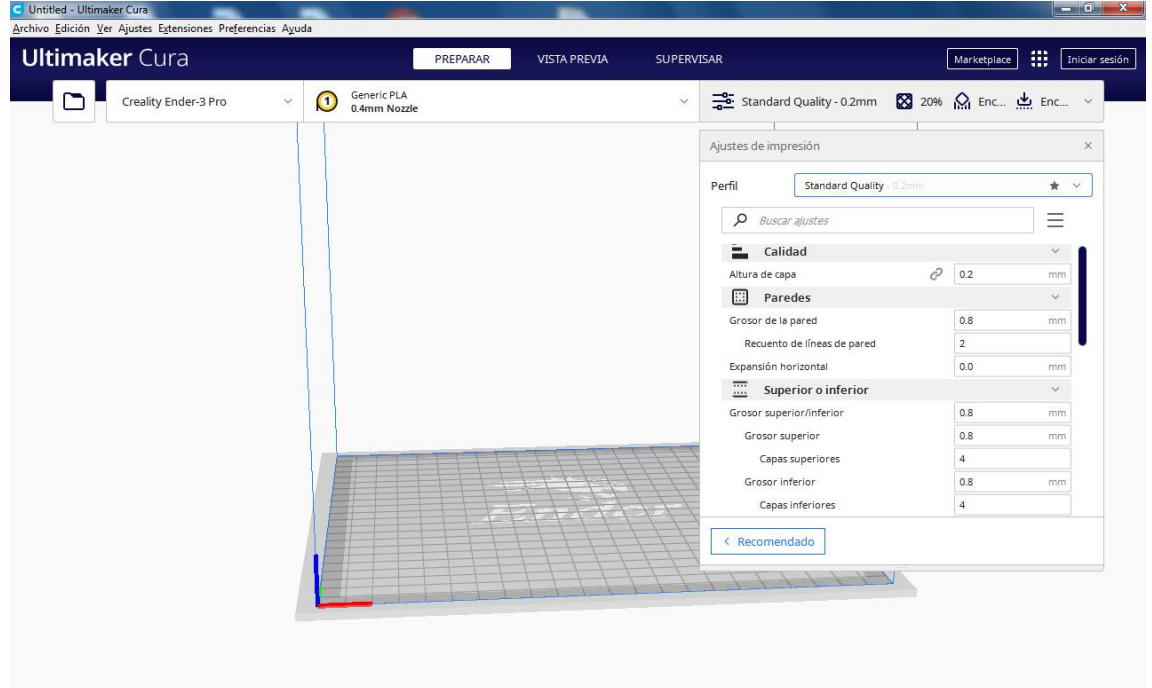

Orain, goiko eta beheko parametroak irudian agertzen diren balioekin jarriko ditugu; diseinatuko ditugun piezetarako nahikoak dira.

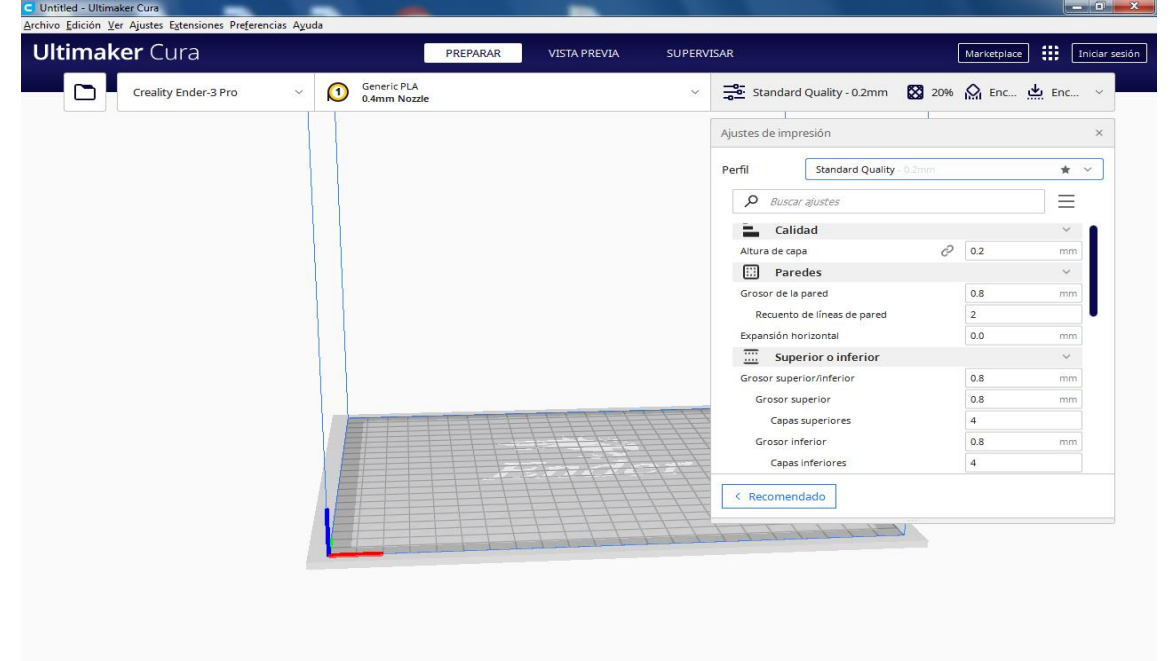

Betelan edo relleno parametroak malgutasunean, gogortasunean edo euskarrian du eragina. Funtzio mekanikorik izango ez duten piezetarako, betelan-dentsitatea 10-20 artekoa da eta patroia lineala izango da. Modu honetan material gutxiago gastatzen du denbora gutxiago behar duelako eta ondorioz makinak gutxiago sufritzen du. Erresistentzia handiagoa duten piezak behar baditugu, dentsitatea 20 eta 100 artera aldatuko dugu, eta patroia triangeluarra edo hexagonala jarriko dugu erresistentzia mekaniko handiagoa dutelako.

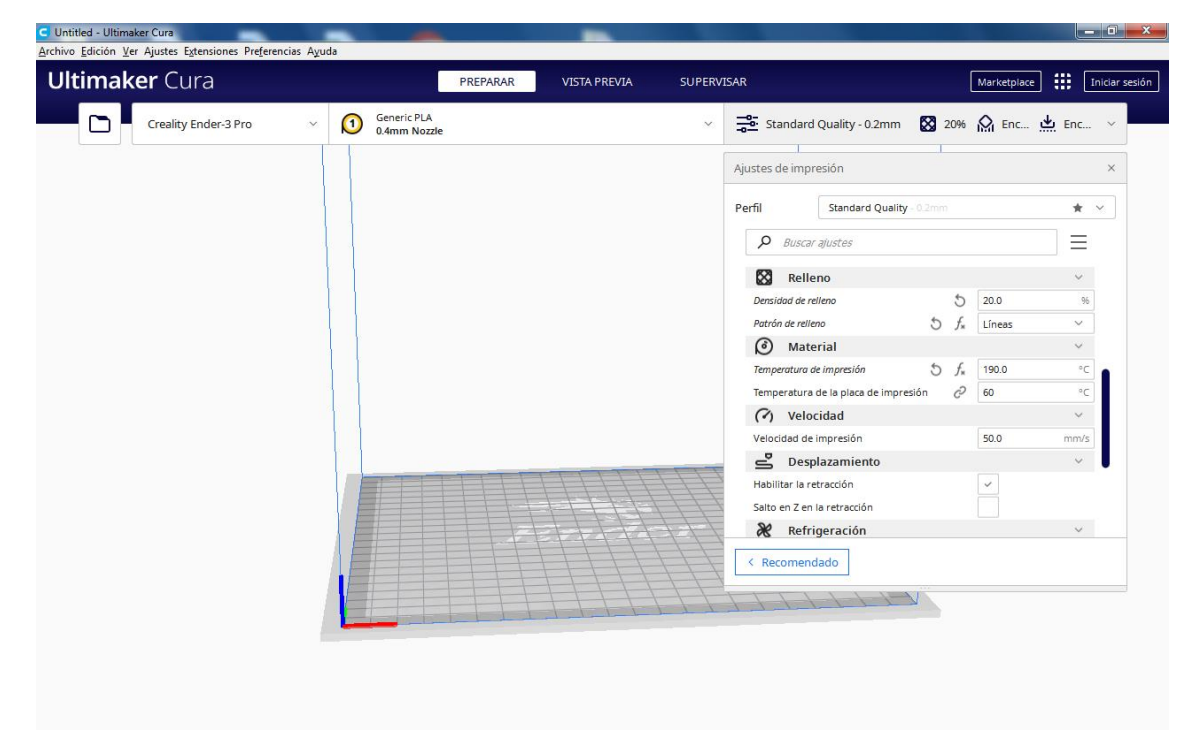

Orain hainbat parametro ukituko ditugu: Erabiltzen dugun filamentu motaren eta inprimagailuaren arabera definituko dugu materiala; gure kasuan, PLA erabiliko dugu. Inprimaketa-tenperaturarako 190 erabiliko dugu eta inprimaketaplakarako 60 berriz. Abiadura 50ean utziko dugu, eta joan-etorria, berriz, atzerapena gaituko dugu, gaituta ez badago.

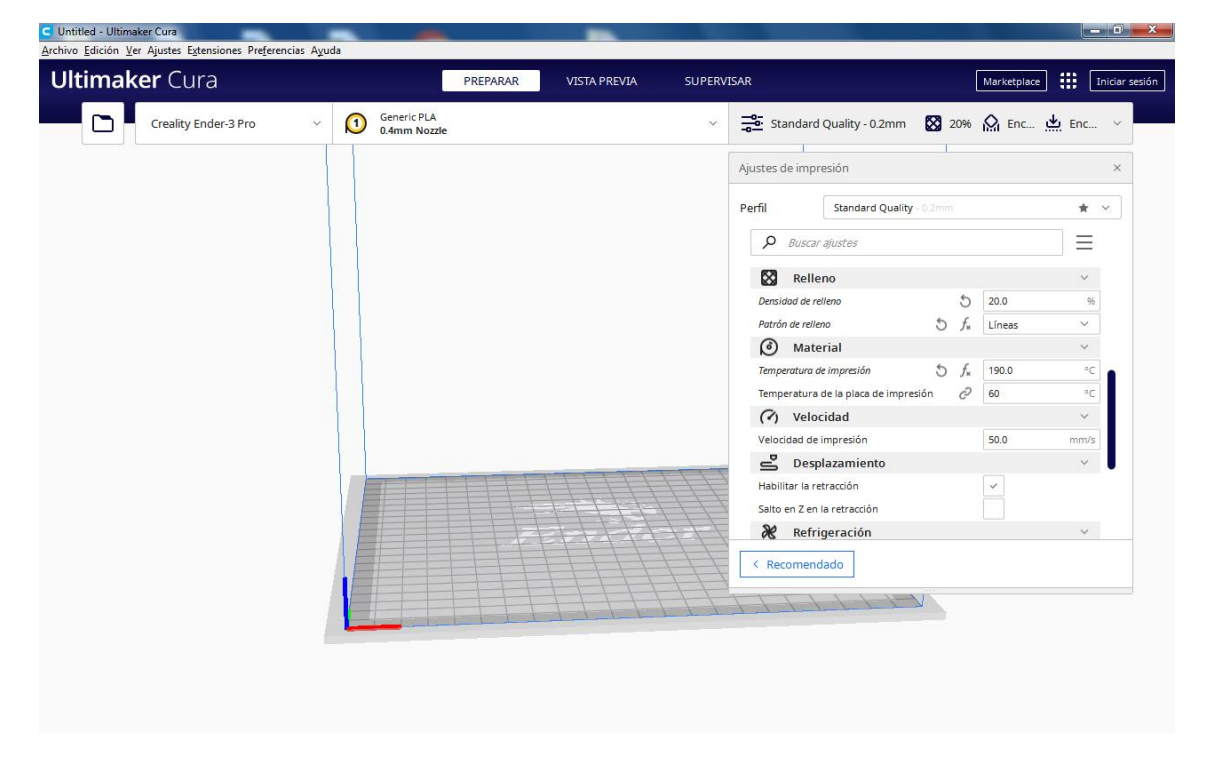

Egokituko dugun beste parametro bat euskarriena izango da. Inprimaketa-plaka ukitzen ez duten piezentzat euskarriak beharrezkoak dira. Eskuz egin daitezke, baldin eta pieza zehatz batean arazoak sortzen badizkigu, baina normalean ez da horrela izaten.

Hurrengo piezan ikusi dezakezue ondorengo pieza inprimatu ahal izateko, euskarri dezente behar ditugula, hau piezaren ezaugarrien menpe dago.

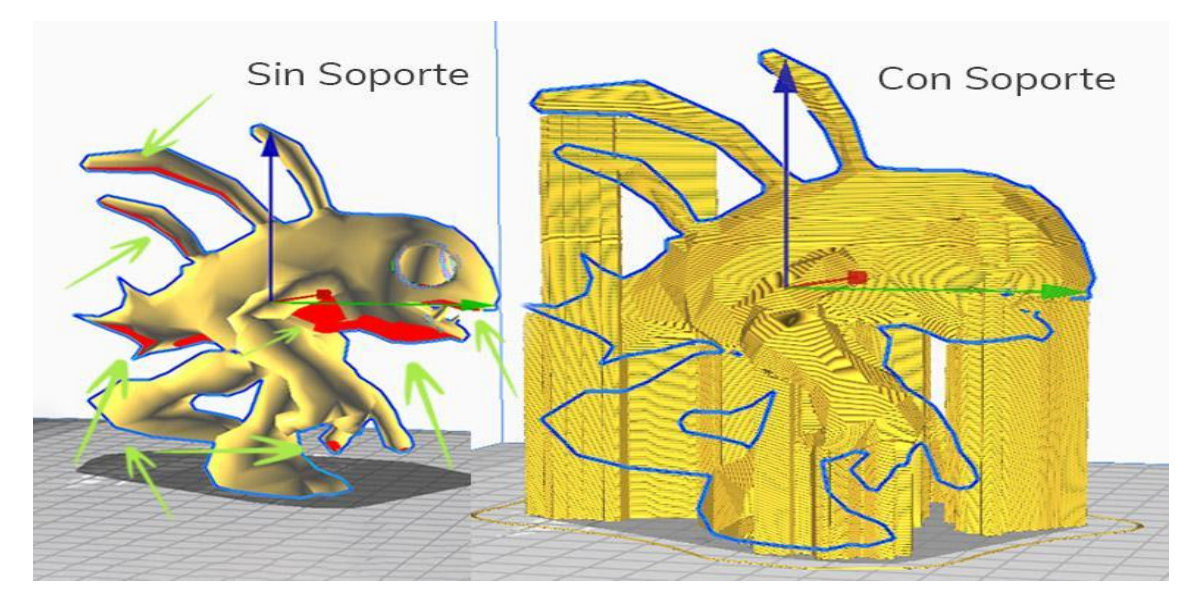

Horretarako, "Soporte" menua ireki eta **Generar soporte**-n klik egingo dugu ezaugarria gaituta uzteko. **Colocación soporte** menua ireki, **En todos los sitios** aukeratu eta 45º etara aldatuko dugu **Ángulo de voladizo del soporte parametroa.** 

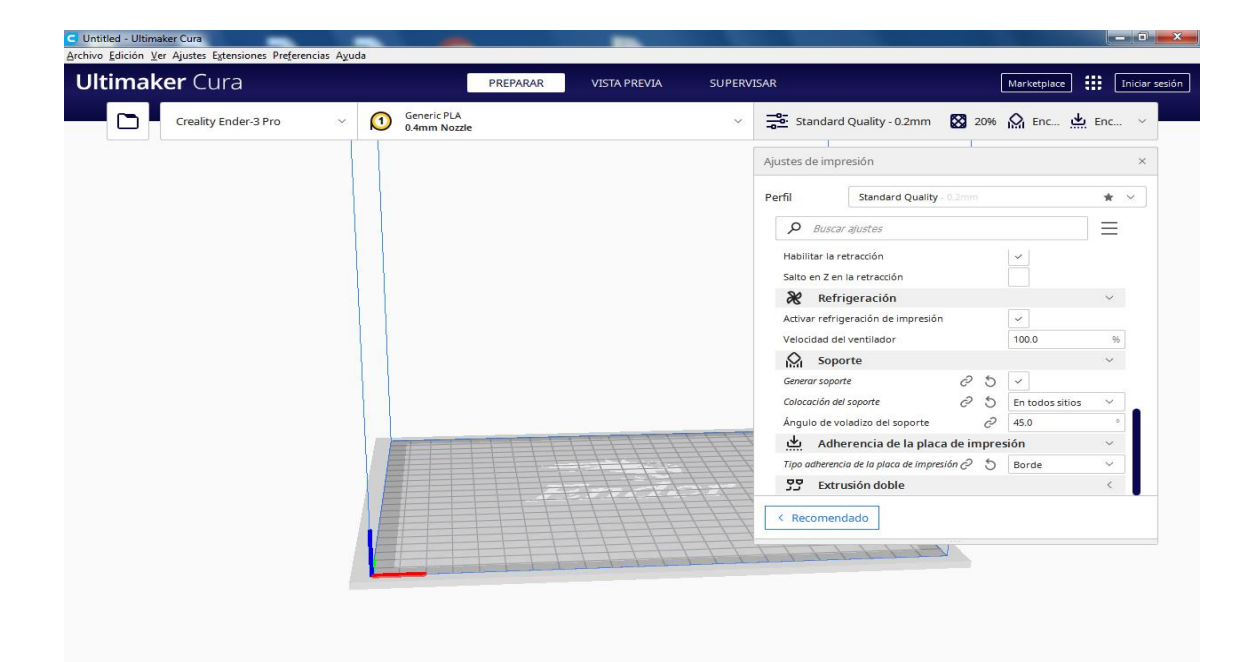

Azkenik "Adherencia de la placa de impresión" menua ireki eta **Tipo de adherencia en la placa de impresión** parametroan **borde** aukeratu. Piezak oinarri txikia izango balu **falda** aukeratuko genuke

Guzti honekin gure 3D inprimagailuan gure piezak inprimatu ahal izateko parametro estandarrak izango genituzke.

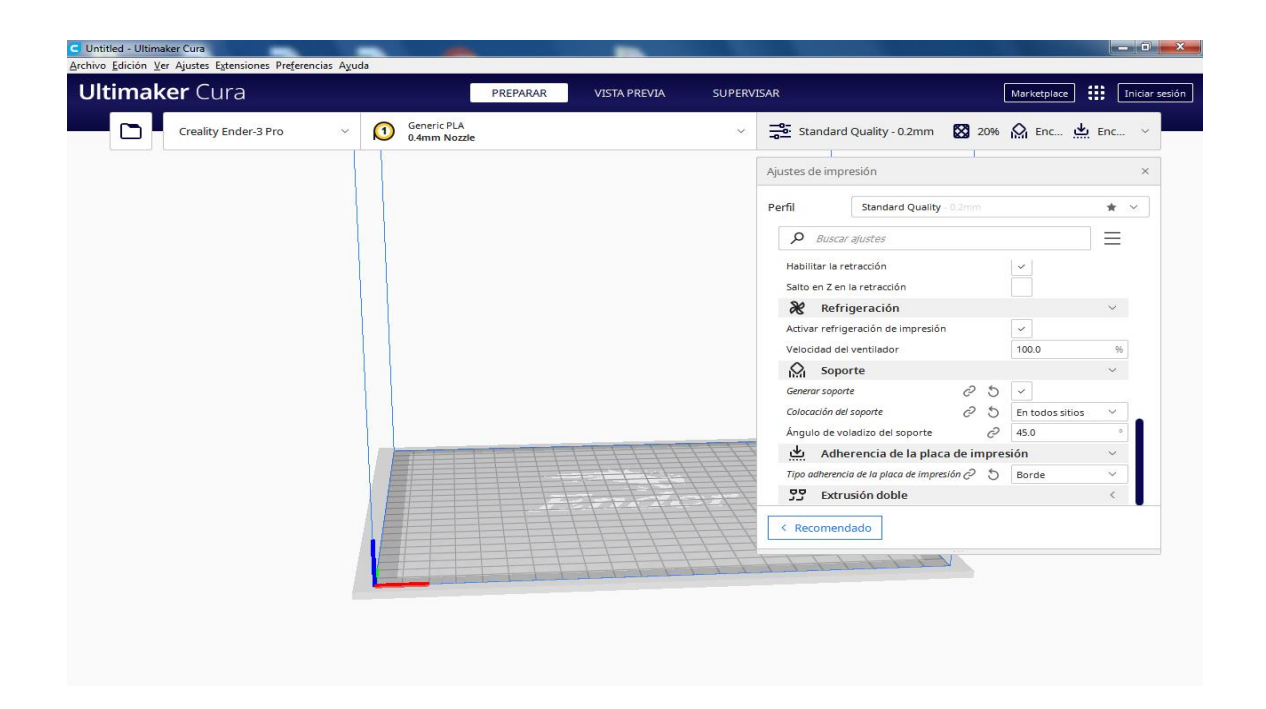